# アズビル(株)製温調器 NX-D15/25 フェースプレート

## サンプル画面説明書

### 三菱電機株式会社

#### ・改訂履歴

#### サンプル画面説明書

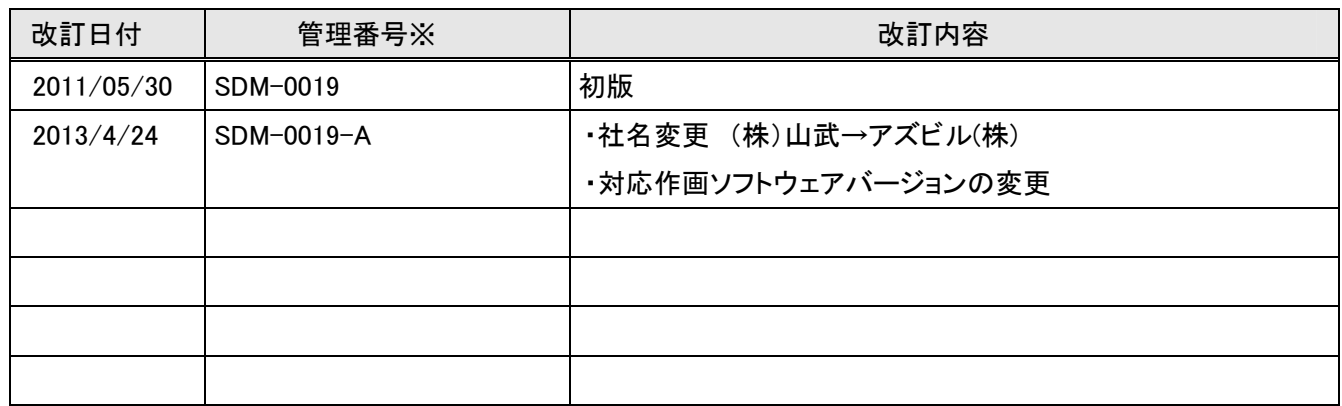

※:管理番号は、右下に記載しています。

#### プロジェクトデータ

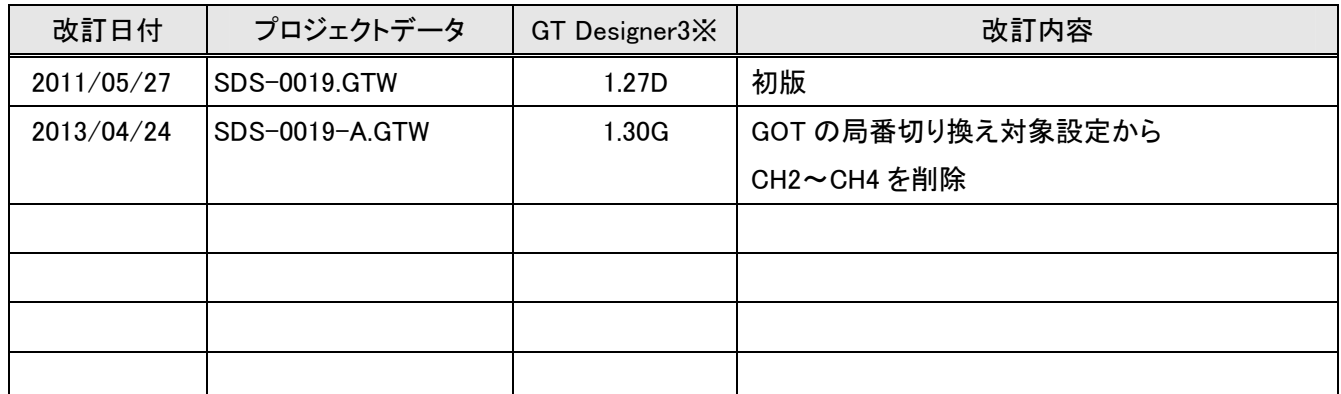

※:プロジェクトデータ作成時に使用した作画ソフトウェアのバージョンです。記載したバージョンと同等、または それ以降のバージョンの作画ソフトウェアを使用してください。

本説明書は GOT1000 とアズビル(株)製温調器:NX-D15/25 を MODBUS/TCP で接続し温調器への SP 値変更、 PV 値モニタ、MV 値モニタを行うサンプル画面の説明書です。

1.システム構成(1:n接続)

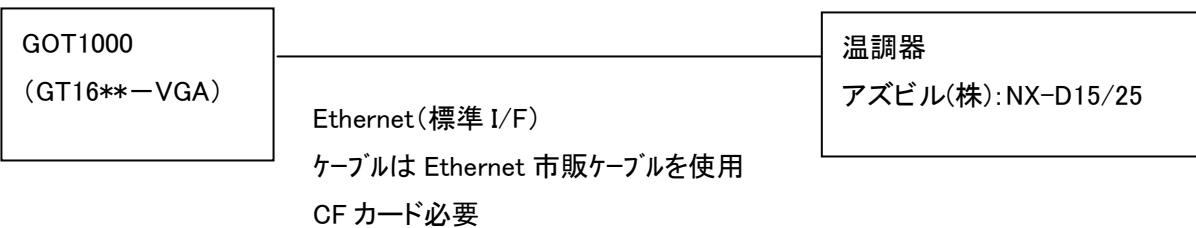

#### 2.機能説明

2.1 [GOT 起動時]

下記プロジェクトスクリプトを設定しています。

【プロジェクトスクリプト№1】

GOT 内部ビットデバイス GB40(常時 ON)の立上りを動作条件として設定することで、電源起動時のみ1度だけ 動作します。下記を指定しています。

- ・ 保持レジスタ読出し最大数及び複数保持レジスタ書込み最大数を 32 に設定
- ・ 局番を自局(1)に指定
- レシピ№を1に指定
- レシピのレコード№を1に指定
- ・ レシピの書き込みトリガデバイスを ON
- ・ モニタ CH を CH1~CH4 に設定

【プロジェクトスクリプト№2】

レシピの読み出しトリガデバイスを ON 中周期 2 秒で OFF します。

【プロジェクトスクリプト№3】

レシピの書き込みトリガデバイスを ON 中周期 2 秒で OFF します。

2.2 [トップ画面]

中央部をタッチすると [温調画面]に切り替わります。

- 2.3 [温調画面]
	- 2.3.1 CH モニタ

4CH 分の PV 値、SP 値、EV、AT、RDY をモニタします。EV、AT、RDY のランプ色については、デバイス値が 0 の場合は灰色、デバイス値が 1 の場合、EV は赤色、AT、RDY は緑色に設定しています。PV 値、SP 値はデバイ ス値 0 又は 1 で小数点位置を設定しているため、表示条件を設定した数値表示を 2 つ重ねて配置しています。

2.3.2 簡易設定

・PV 値表示

PV 値を表示します。PV 値はデバイス値 0 又は 1 で小数点位置を設定しているため、表示条件を設定した数 値表示を 2 つ重ねて配置しています。

・SP 値変更

SP 値設定の変更を行います。SP 値は数値表示で設定しています。そのため、SP 値を直接タッチしてもカー ソルは表示されません。また、SP 値はデバイス値 0 又は 1 で小数点位置を設定しているため、表示条件を設 定した数値表示を 2 つ重ねて配置しています。「SP SET」スイッチをタッチすると、テンキーが表示され SP 値 を変更することができます。「SP SET」スイッチを前面レイヤ、数値入力を背面レイヤに配置して重ね合わせ ているため、数値入力のカーソルは表示されません。SP 値の上限値・下限値には、下記デバイスを設定して います。

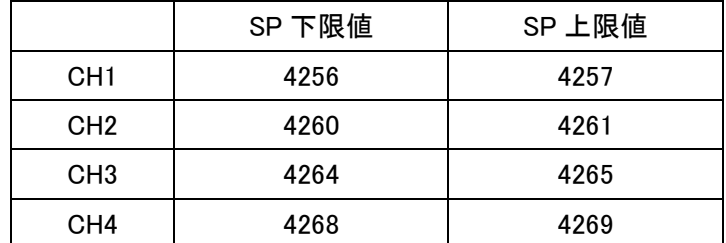

・MV 値表示

MV 値を表示します。

・出力表示

EV は、出力時にランプが点灯します。ランプ色については、デバイス値が 0 の場合は灰色、デバイス値が 1 の場合は赤色に設定しています。

・状態の表示

AT、RDY、RSP、MAN は、状態が変わるとランプが点灯します。ランプ色については、デバイス値が 0 の場合 は灰色のランプが点灯します。デバイス値が 1 の場合は緑色のランプが点灯します。

2.3.3 パラメータ設定

・PV 値表示

PV 値を表示します。PV 値はデバイス値 0 又は 1 で小数点位置を設定しているため、表示条件を設定した数 値表示を 2 つ重ねて配置しています。

・SP 値表示

SP 値を表示します。SP の上限値・下限値には、下記デバイスを設定しています。

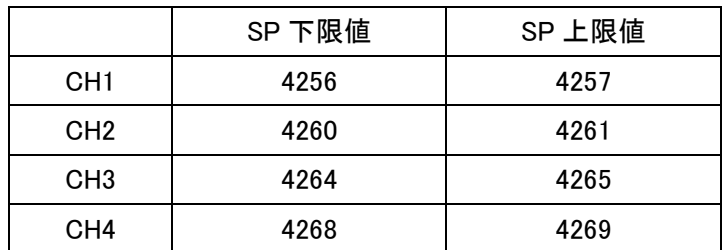

ループ PV/SP 小数点位置は、小数点なし及び小数点以下 1 桁です。

小数点以下 2~4 桁を設定するとエラーとなります。

・LSP 値変更

LSP値設定の変更を行います。LSP値を直接タッチするとカーソルとテンキーが表示され、LSP値を変更する ことができます。LSP 値はデバイス値 0 又は 1 で小数点位置を設定しているため、表示/動作条件を設定した 数値入力を前面レイヤと背面レイヤに重ねて配置しています。

・MV 値変更

MV 値の設定の変更を行います。前面レイヤに数値表示、背面レイヤに数値入力を配置しています。数値入 力には、動作条件を設定し、MANUAL 状態時のみ値を変更することができるように制御しています。 MANUAL 状態時に MV 値を直接タッチするとカーソルとテンキーが表示され、MV 値を変更することができま す。MV 値には、-10.0~110.0 の入力範囲を設定しています。

・P 値変更

P値設定の変更を行います。P値を直接タッチするとカーソルとテンキーが表示され、P値を変更することがで きます。

#### ・I 値変更

I 値設定の変更を行います。I 値を直接タッチするとカーソルとテンキーが表示され、I 値を変更することができ ます。

・D 値変更

D 値設定の変更を行います。D 値を直接タッチするとカーソルとテンキーが表示され、D 値を変更することが できます。

・OL 値変更

OL値設定の変更を行います。OL値を直接タッチするとカーソルとテンキーが表示され、OL値を変更すること ができます。

・OH 値変更

OH 値設定の変更を行います。OH 値を直接タッチするとカーソルとテンキーが表示され、OH 値を変更するこ とができます。

・状態の表示

RDY、MAN、AT は、状態が変わるとランプが点灯します。ランプ色については、デバイス値が 0 の場合は灰 色のランプが点灯します。デバイス値が 1 の場合は緑色のランプが点灯します。

・稼動状態の表示

RUN /Ready、AUTO/MANUAL、AT off/AT on は、スイッチをタッチするごとに状態が切り替わります。緑色の ランプが点灯することで、現在の状態を示しています。但し、AT は、RUN かつ AUTO 状態時のみスイッチが 動作します。

- 2.3.4 通信可能 CH 選択画面
- ・「CH1~CH4」~「CH29~CH32」のスイッチ

通信可能なモジュールのスイッチをタッチすると、緑色のランプが点灯します。

・確定

通信可能モジュールを選択後、確定スイッチをタッチすると、レシピの読み出しトリガデバイスが ON になり、 CF カードに通信可能モジュールの選択結果を保存し、画面を閉じます。

・キャンセル

タッチすると、レシピの書き込みトリガデバイスが ON になり、画面を閉じます。通信可能 CH 選択状態は、キ ャンセルスイッチをタッチする前の状態になっています。

・制約事項

設定した内容を保存するため、CF カードが必要となります。

- 2.3.5 CH 切換え画面
- ・CH1~CH4…CH29~CH32 のスイッチ

通信可能なモジュールで確定した CH が緑色に点灯します。モニタする CH のスイッチをタッチすると、画面が 切り換わります。

・キャンセル

タッチすると、画面が閉じます。

- 2.3.6 アラームリセット画面
- ・リセット

タッチすると、システム信号 1-1.b13 が ON になり、システムアラームをリセットします。

1秒の OFF ディレイを設定していますので、システム信号 1-1.b13 を 1 秒間 ON した後、アラームリセット画面 を閉じます。

・キャンセル

タッチすると、画面が閉じます。

- 2.4.その他
	- ・ 本サンプルデータは温調器 NX-D15/25 で動作可能です。
	- ・ 本サンプルデータでは、拡張アラームポップアップ表示にて、GOT、温調器、ネットワークのエラー発生時に、 エラーコードとエラーメッセージを表示するシステムアラームを表示するよう設定しています。
	- ・ システムアラームをリセットするために、システム情報を設定しています。「共通の設定」-「GOT 環境設定」 -「システム情報」で、下記のデバイスを設定しています。

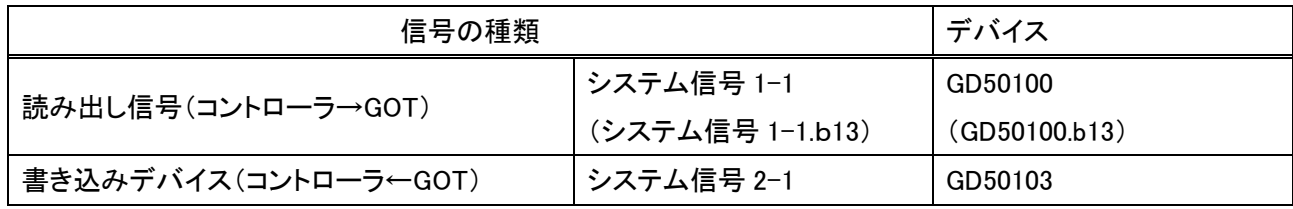

※システム信号 1-1.b13 が GOT エラーリセット信号となります。

※システム情報に関しましては、GT Designer3 Version1画面設計マニュアル(共通編)の「4.6システム情報を 設定する(GOT 環境設定:システム情報)」をご参照ください。

- ・ 「共通の設定」-「接続機器の設定」-「ネットワーク/二重化設定」の「局番切り換え」で局番切り換えの設定 をしています。
- ・ 1:1、1:n 接続時も局番1は必須となります。
- ・ 「共通の設定」-「接続機器の設定」-「ネットワーク/二重化設定」の「Ethernet」で各局番の IP アドレスを下 表のように設定しています。IP アドレスを変更する場合は、下表の「N/W No.」、「PC No.」、「IP アドレス」と、 「共通の設定」-「接続機器の設定」の詳細設定で設定している「GOT NET No.」、「GOT PC No.」、「GOT IP ア ドレス」をシステムに合わせて変更してご使用ください。

なお「GOT NET No.」と「N/W No.」には同一の番号を設定してください。また、「GOT PC No.」と「PC No.」、 「GOT IP アドレス」と「IP アドレス」は重ならないように設定してください。

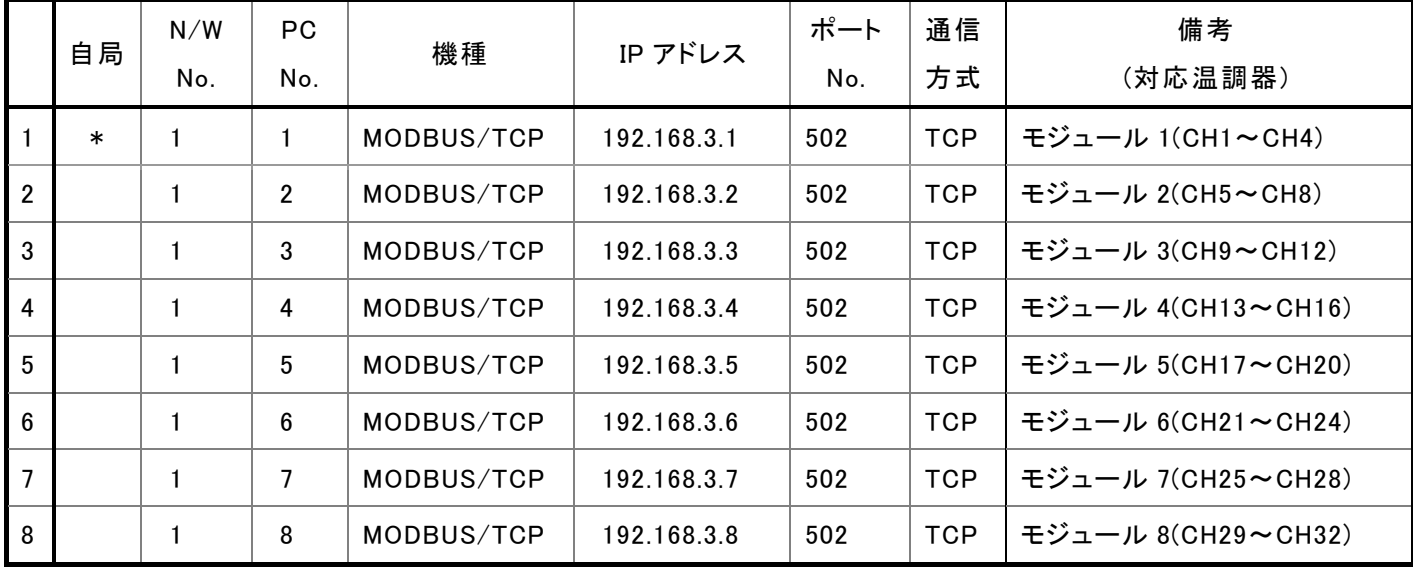

- ・ 本サンプルデータでは、レシピを設定しデータを保存しています。レシピデータの保存には CF カードが必要で す。
- ・ 本サンプルデータでは、トレンドグラフを設定していません。1つのトレンドグラフ内に異なるレンジのグラフを 表示する場合は、基準になるレンジを決め、他のデータをスケール変換する計算式が必要となります。

#### 3.動作環境

本サンプルの動作には、以下の準備が必要となります。

#### 3.1 GOT 側で必要な機材

- ・ GT16VGA タイプ
- ・ CF カード
- ・ Ethernet ケーブル

#### 3.2 作画ソフトウェア

GT Designer3 Ver.1.30G 以降

#### 3.3 インストールが必要な OS

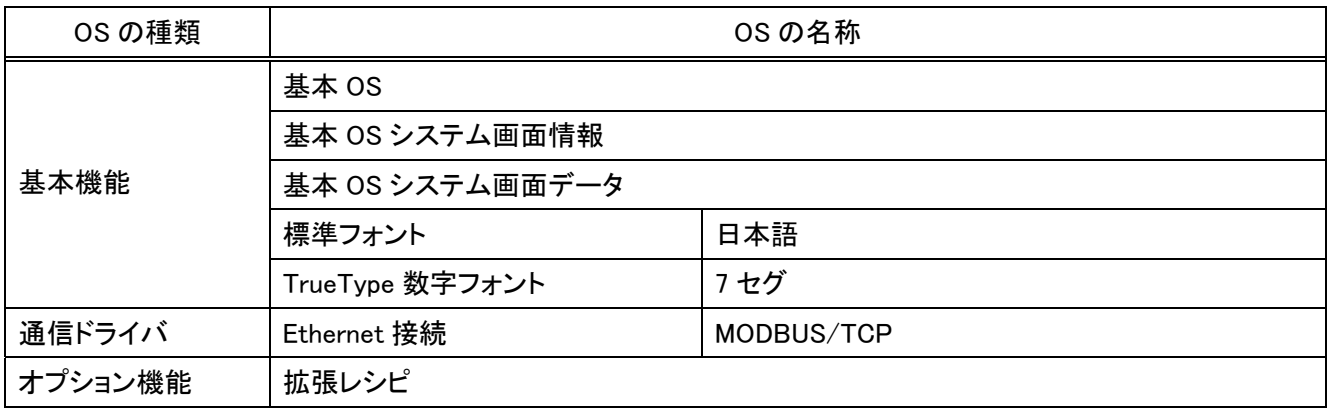

#### 3.4. 機器設定情報

3.4.1 GOT 機器設定

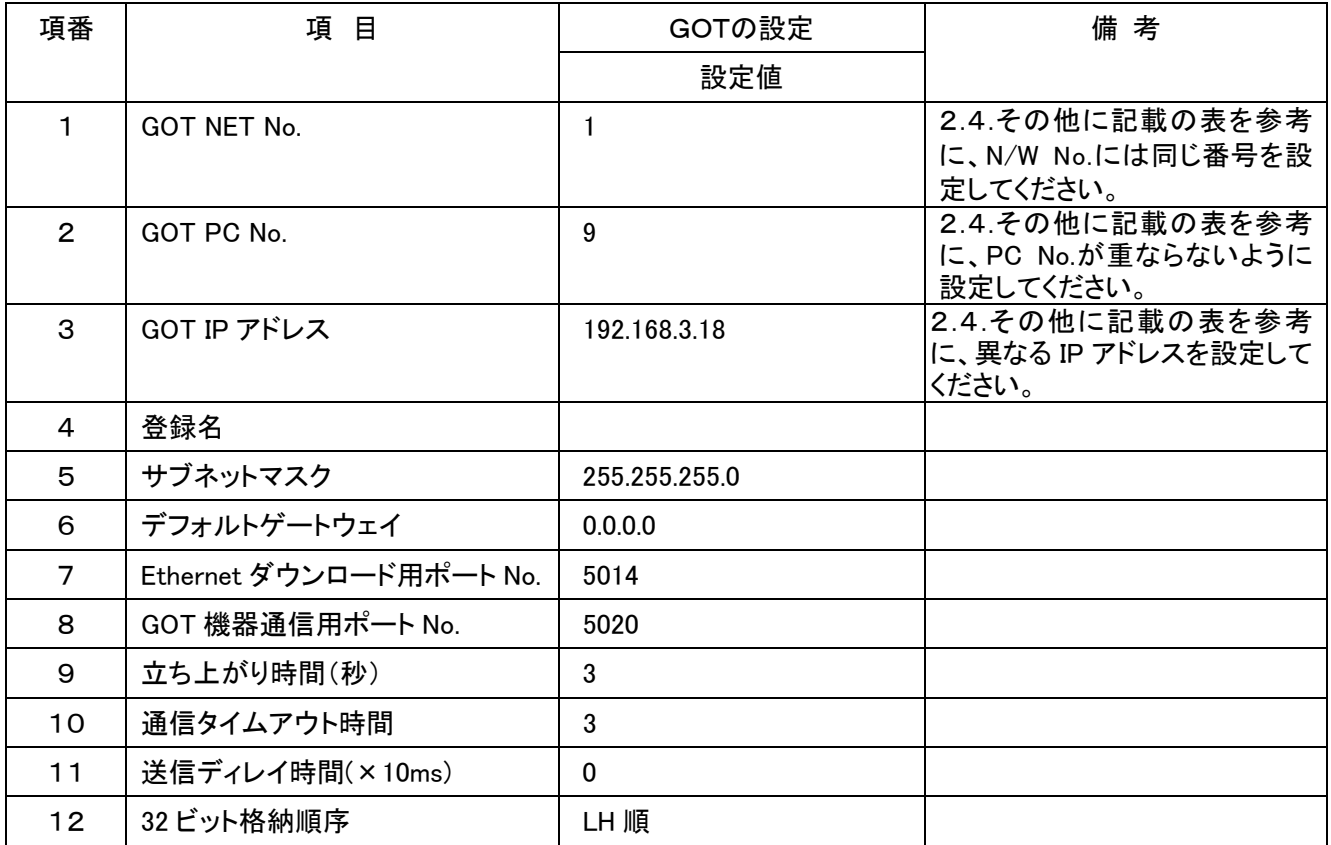

#### 3.4.2 温調器設定

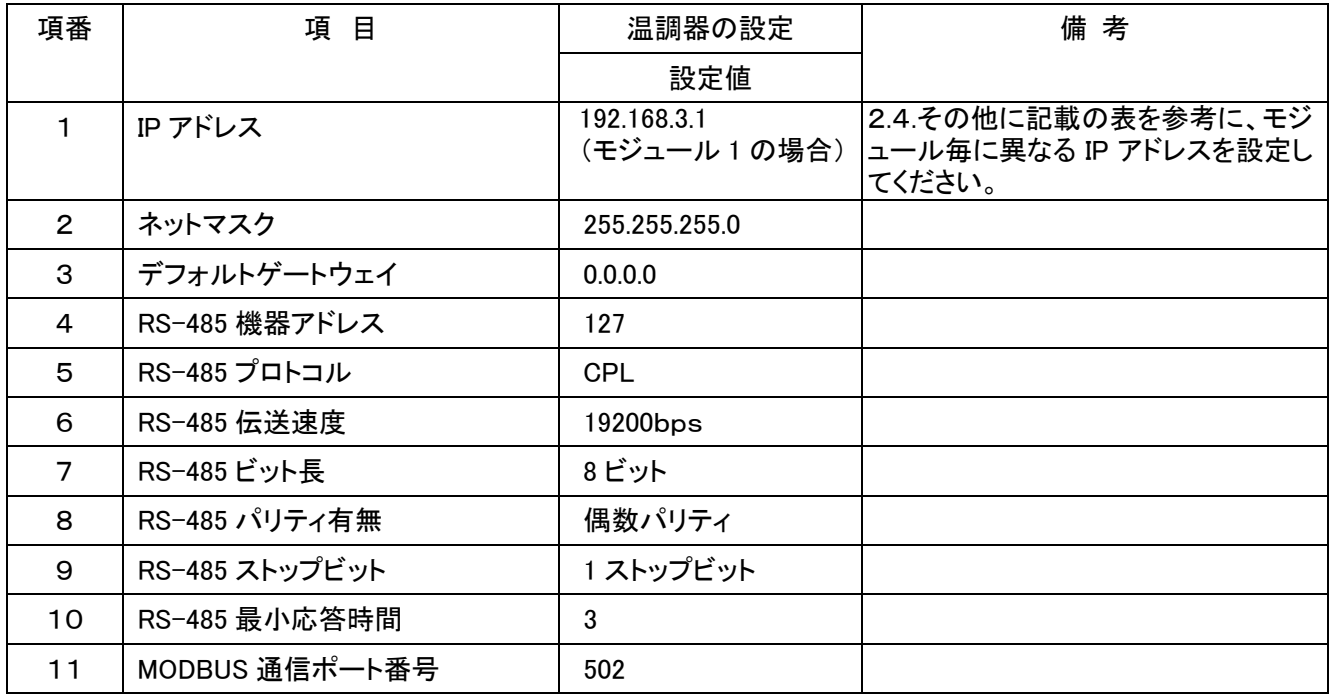

#### 4.画面内容説明

4.1 基本構成

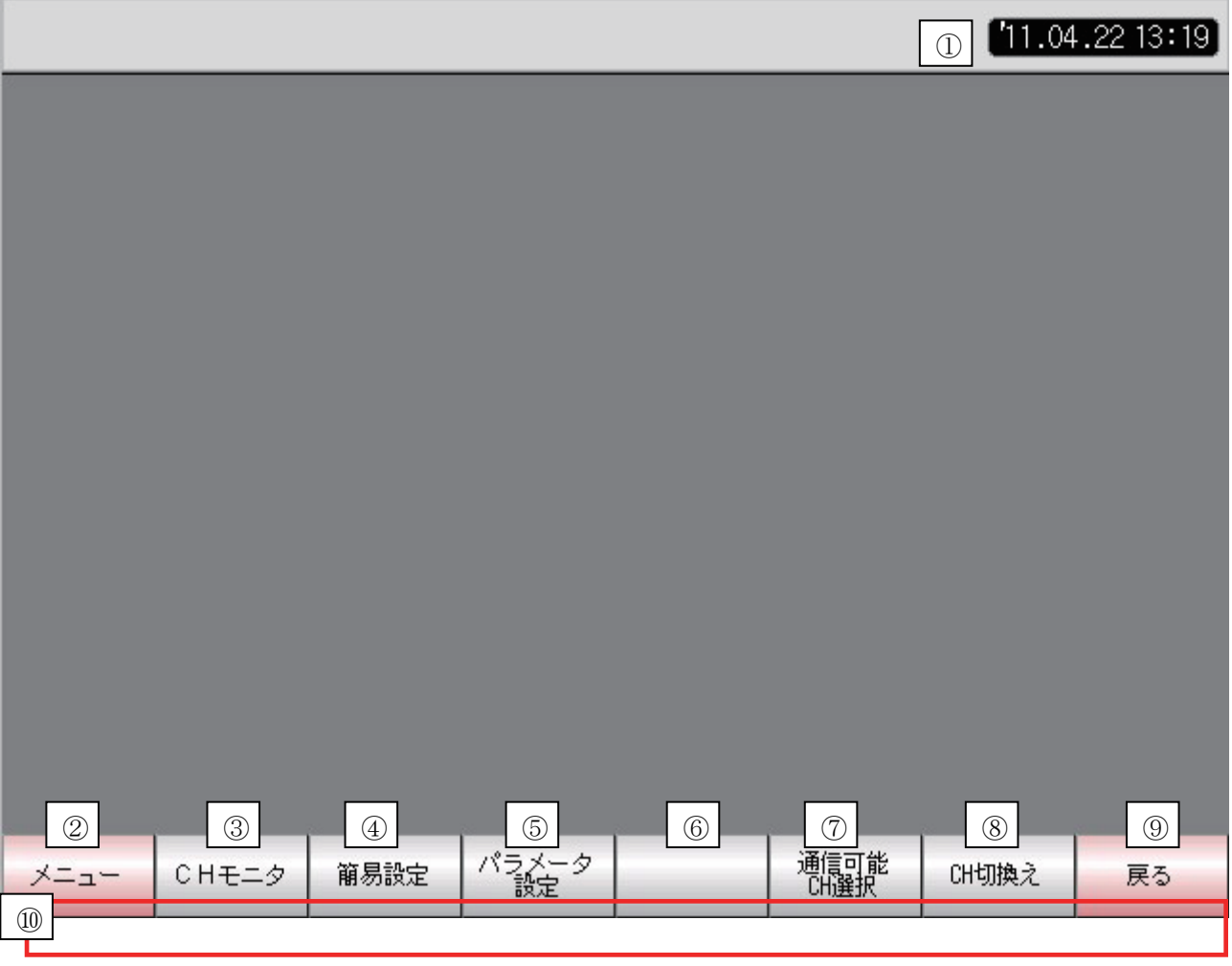

各画面は、主に上の画面のような構成となっています。(画面によっては異なる場合があります。)

①時計:現在の時間を年(2 桁).月.日.時間で表示します。

②トップ画面に遷移します。※1、3

- ③CH モニタ画面に遷移します。※1、3
- ④簡易設定画面に遷移します。※1、3
- ⑤パラメータ設定画面に遷移します。※3
- ⑥ユーザにより遷移する画面を設定してください。※3

初期設定はベース画面 10003 に遷移すると緑色のランプが点灯する設定としています。※1

- ⑦レシピの書き込みトリガデバイスが ON になり、前回の通信可能 CH スイッチが緑色に点灯した状態で、通信可能 CH 選択ウィンドウ画面が開きます。※2、3
- ⑧レシピの書き込みトリガデバイスが ON になり、通信可能 CH 選択スイッチが緑色に点灯した状態で、CH 切換えウ ィンドウ画面が開きます。※2、3
- ⑨前画面に遷移します。※3
- ⑩システムアラームを検出すると、エラーメッセージを表示します。エラーメッセージをタッチすると、オーバーラップ ウィンドウ1画面にてアラームリセット画面を表示し、エラーメッセージをリセットすることができます。
- ※1…現在表示しているベース画面のスイッチが緑色に点灯します。

※2…ウィンドウ画面が開いている場合に②~⑨のスイッチをタッチしてもベース画面は切り換わりません。 ※3…②~⑨のスイッチをタッチするとオーバーラップウィンドウ1画面(アラームリセット画面)を閉じます。

#### 4.2 [トップ画面]

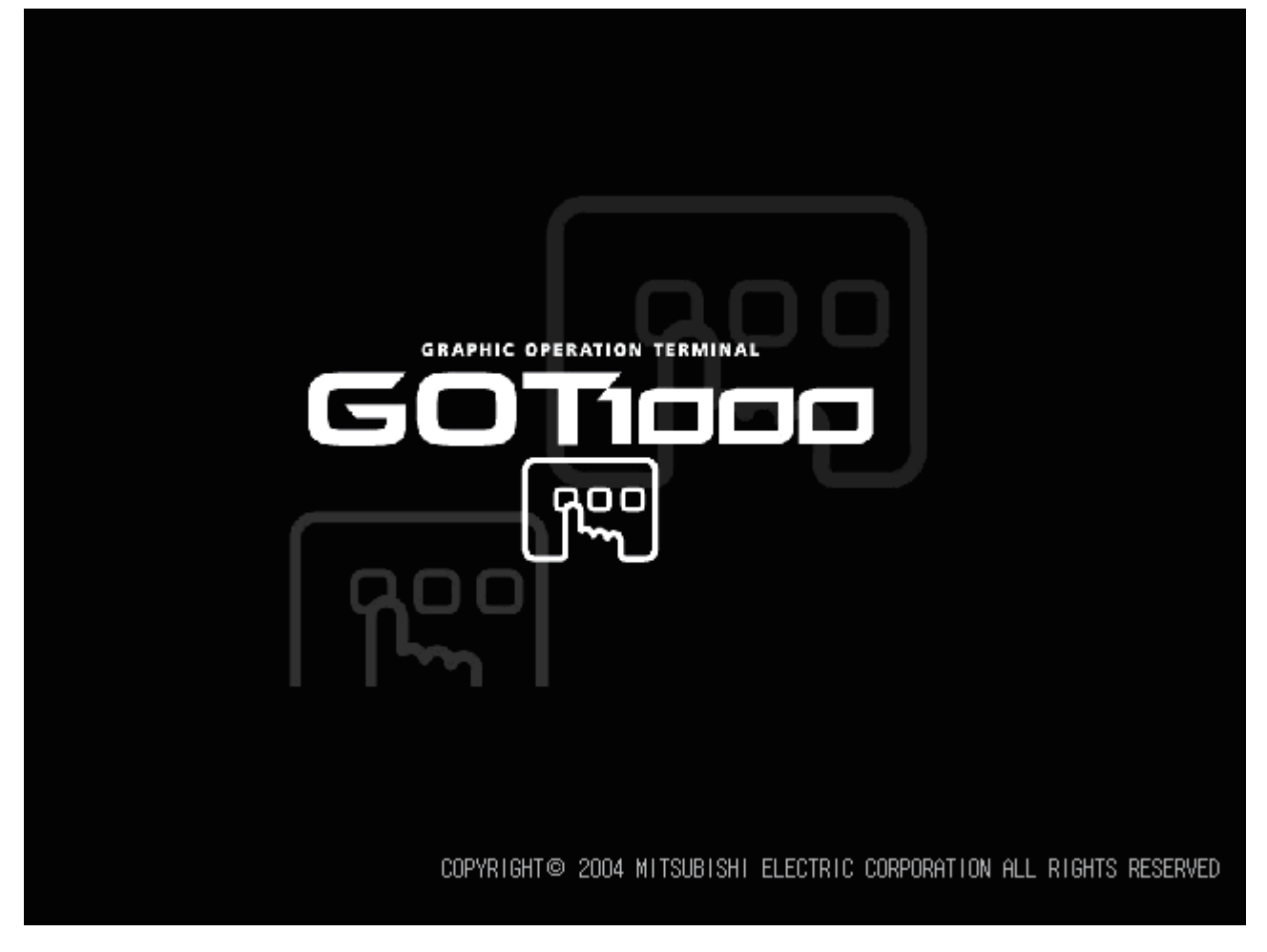

画面中央部をタッチすると、温調画面(CH モニタ画面)に切り換わります。

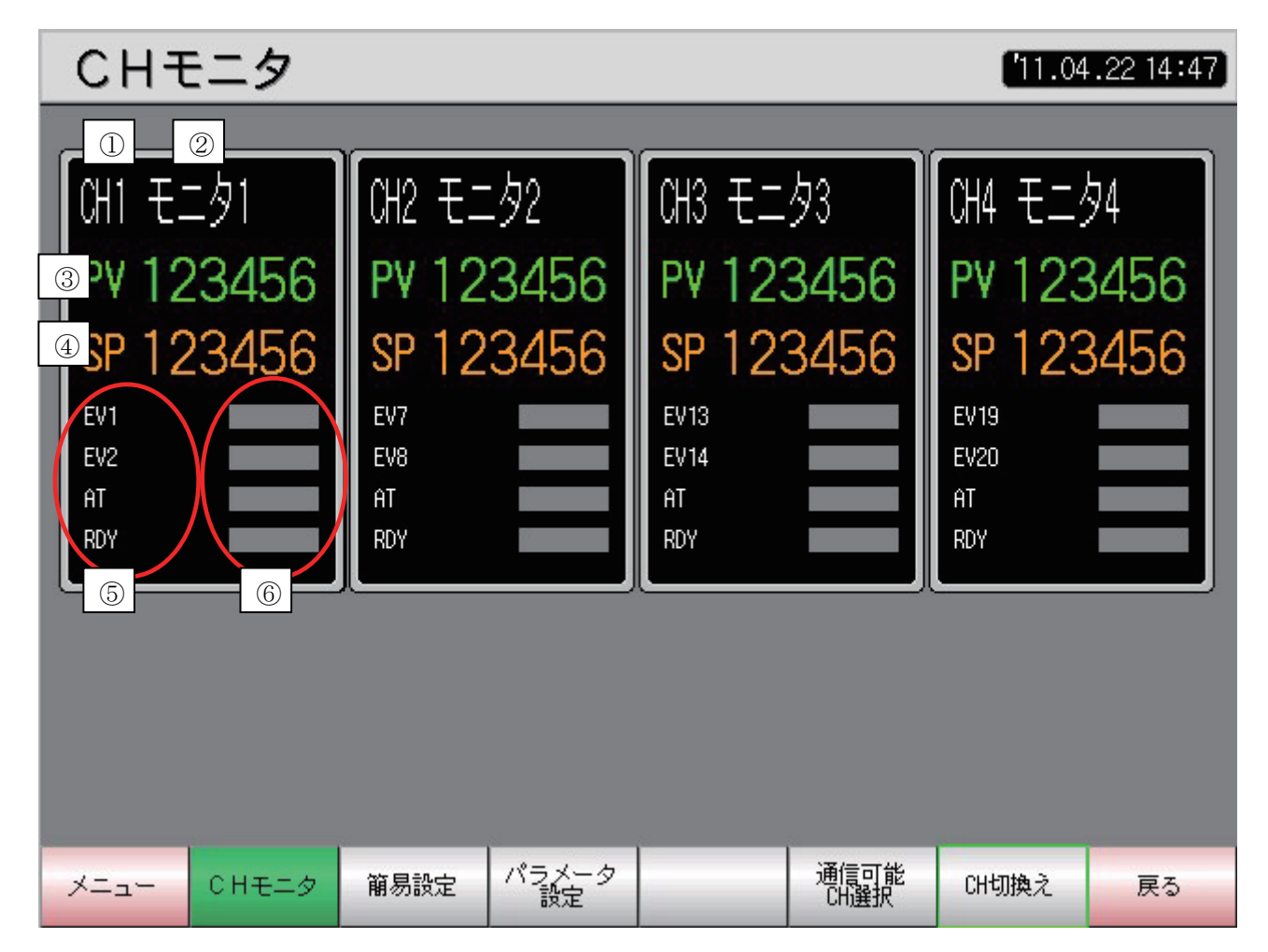

PV、SP、EV、AT、RDY を表示します。

- ① 現在表示している CH№を表示します。
- ②該当する CH№の名称を表示します。ユーザにより変更することができます。名称を変更する場合は、コメントグ ループのコメントを変更してください。
- ③ PV 値を表示します。PV 値のループ PV/SP 小数点位置は、小数点なし及び小数点以下 1 桁です。 小数点以下 2~4 桁を設定するとエラーとなります。
- ④ SP 値を表示します。SP 値のループ PV/SP 小数点位置は、小数点なし及び小数点以下 1 桁です。 小数点以下 2~4 桁を設定するとエラーとなります。
- ⑤ EV、AT、RDY の名称を表示します。名称はユーザにより変更することができます。名称を変更する場合は、コメン トグループのコメントを変更する方法と、名称を直接ダブルクリックしてダイアログを開き、編集ボタンでコメントを 変更する方法があります。
- ⑥ EV、AT、RDY の状態を表示します。デバイス値が 0 の場合は灰色のランプが点灯します。デバイス値が 1 の場合、 EV1、2 は赤色のランプが点灯し、AT、RDY は緑色のランプが点灯します。

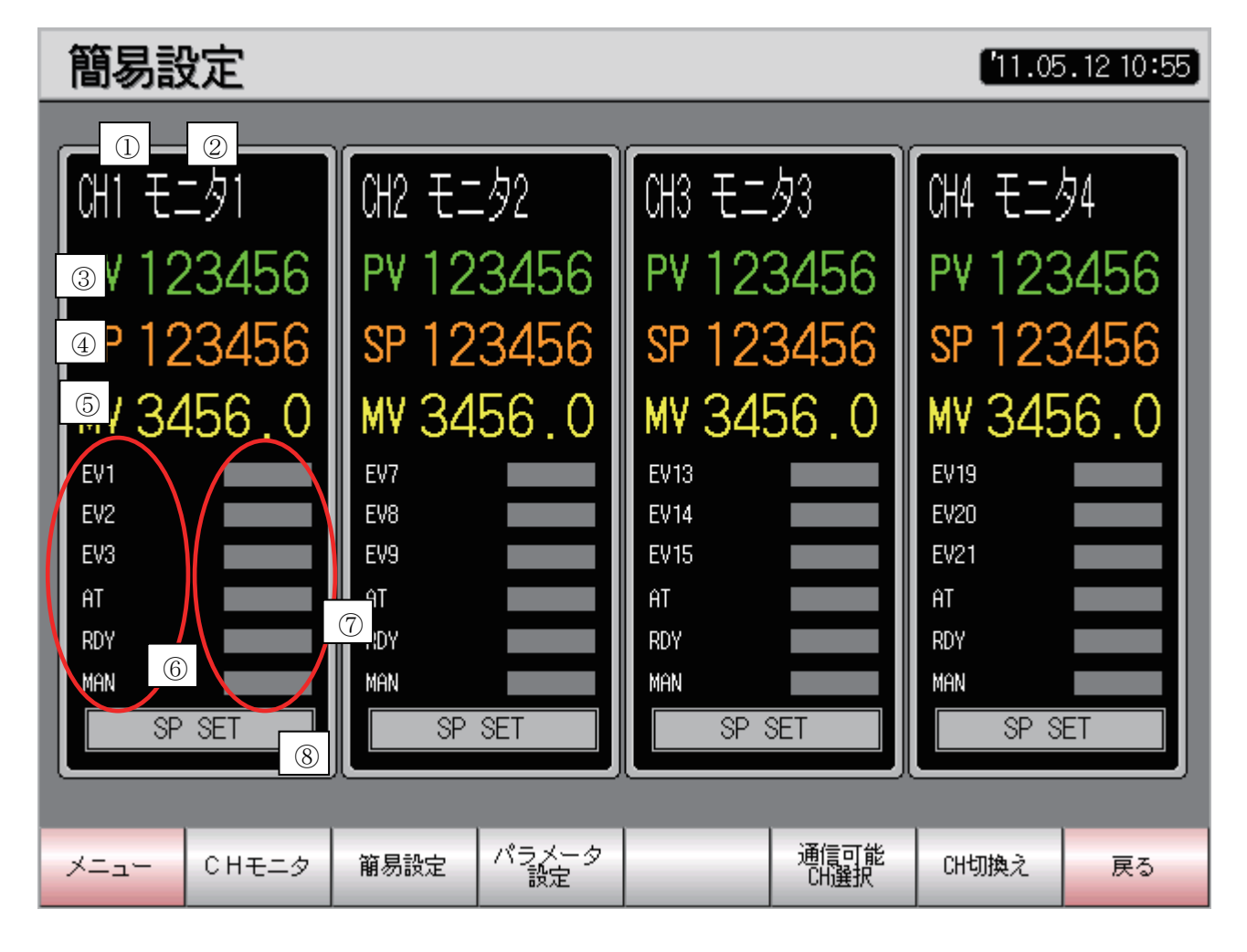

PV、SP、MV、EV、AT、RDY、MAN を表示します。

- 現在表示している CH№を表示します。
- 該当する CH№の名称を表示します。ユーザにより変更することができます。名称を変更する場合は、コメントグ ループのコメントを変更してください。
- PV 値を表示します。PV 値のループ PV/SP 小数点位置は、小数点なし及び小数点以下 1 桁です。 小数点以下 2~4 桁を設定するとエラーとなります。
- SP 値を表示します。SP 値のループ PV/SP 小数点位置は、小数点なし及び小数点以下 1 桁です。 小数点以下 2~4 桁を設定するとエラーとなります。
- MV 値を表示します。
- EV、AT、RDY、MAN の名称を表示します。名称はユーザにより変更することができます。名称を変更する場合は、 コメントグループのコメントを変更する方法と、名称を直接ダブルクリックしてダイアログを開き、編集ボタンでコメ ントを変更する方法があります。
- EV、AT、RDY、MAN の状態を表示します。デバイス値が 0 の場合は灰色のランプが点灯します。デバイス値が 1 の場合は、EV は赤色のランプが点灯し、AT、RDY、MAN は緑色のランプが点灯します。
- SP 値を変更するスイッチです。スイッチをタッチすると、テンキーが表示され SP 値を変更することができますが、 カーソルは表示されません。また、デバイス値によって小数点位置が変わりますので、SP 値の入力範囲も変わり ます。

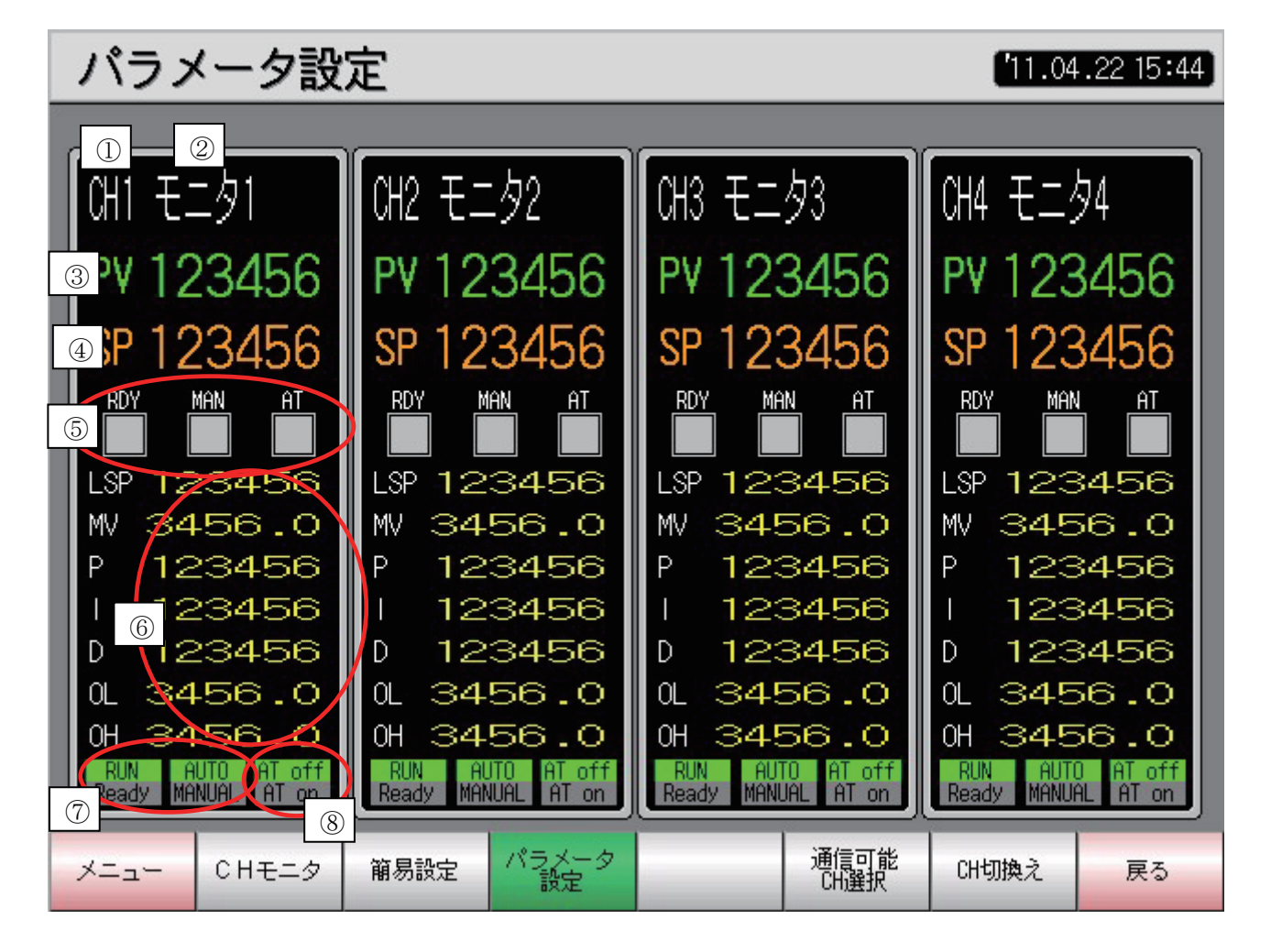

PV、SP、RDY、MAN、AT、LSP、MV、P、I、D、OL、OH を表示します。

- ①現在表示している CH№を表示します。
- ②該当する CH№の名称を表示します。ユーザにより変更することができます。名称を変更する場合は、コメントグル ープのコメントを変更してください。
- ③PV 値を表示します。PV 値のループ PV/SP 小数点位置は、小数点なし及び小数点以下 1 桁です。 小数点以下 2~4 桁を設定するとエラーとなります。
- ④SP 値を表示します。SP 値のループ PV/SP 小数点位置は、小数点なし及び小数点以下 1 桁です。 小数点以下 2~4 桁を設定するとエラーとなります。
- ⑤RDY、MAN、AT の状態を表示します。Ready、MANUAL、AT on 時に緑色のランプが点灯します。
- ⑥LSP、MV、P、I、D、OL、OH を表示、変更することができます。タッチするとカーソル及びテンキーが表示されます。 LSP は小数点なし及び小数点以下1桁です。小数点以下 2~4 桁を設定するとエラーとなります。MV 値は、 MANUAL 状態時のみ動作します。
- ⑦RUN/Ready、AUTO/MANUAL の状態を表示します。スイッチをタッチする度に状態が切り換わります。
- ⑧ATの状態を表示します。スイッチをタッチするたびに状態を切り換えることができますが、RUNかつAUTO 状態時 のみ動作します。

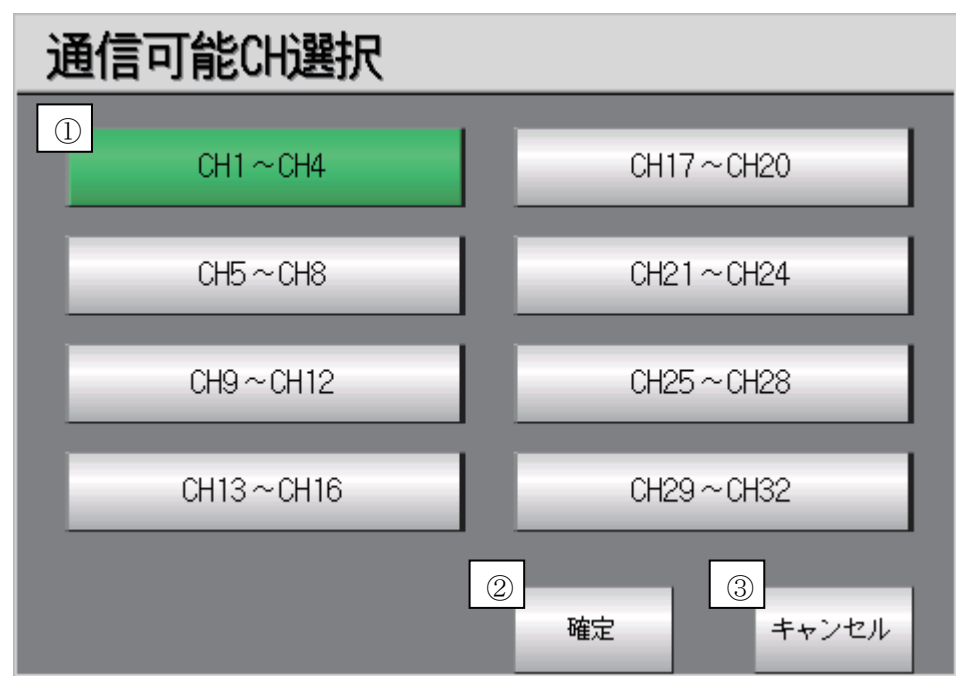

通信可能なモジュールを選択するウィンドウ画面です。オーバーラップウィンドウ2画面にて表示する設定となってい ます。

※本画面で設定した情報を保存するために、CF カードが必要となります。

- ① スイッチをタッチすると、選択状態が切り換わります。選択時は緑色のランプが点灯します。必ず1台の温調器が 接続していると考えられるため、CH1~CH4 は、常時緑色のランプが点灯する設定となっています。
- ②通信可能なモジュールを選択後、確定スイッチをタッチすると、レシピの読み出しトリガデバイスが ON になり、画 面が閉じます。設定した情報は CF カードに保存されます。
- ③タッチすると、レシピの書き込みトリガデバイスが ON になり、画面を閉じます。本画面で設定した情報は CF カード には保存されません。

#### 4.7 [通信可能 CH 選択画面]

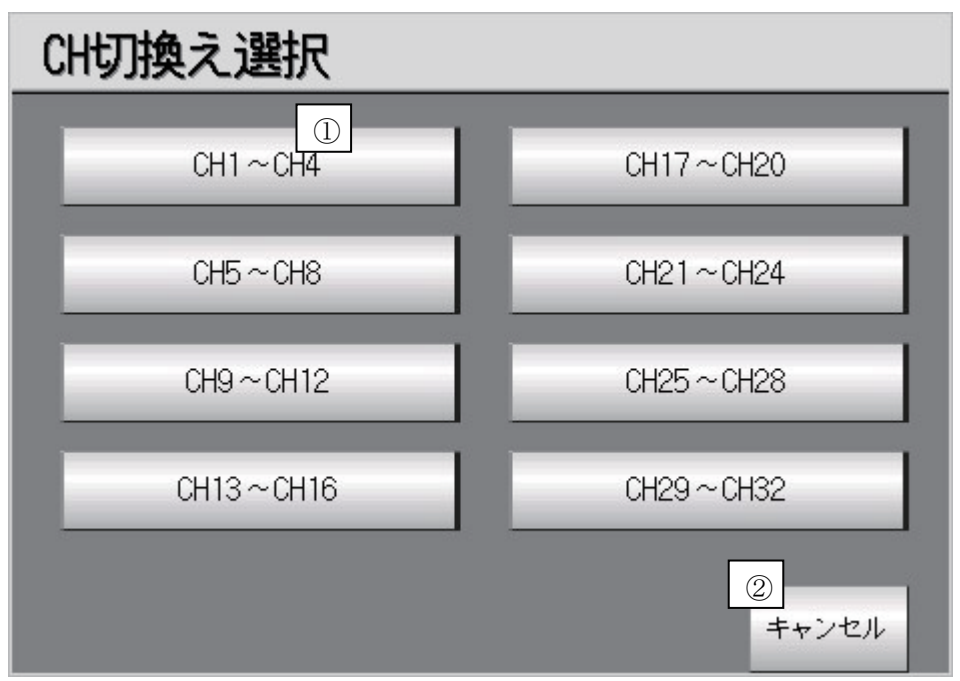

モニタする CH№を指定するウィンドウ画面です。オーバーラップウィンドウ 2 画面にて表示する設定となっています。 本画面を開くと同時に、通信可能 CH 選択ウィンドウ画面で選択した情報を CF カードから読み出します。

①通信可能 CH 選択ウィンドウ画面で選択したモジュールのスイッチが緑色に点灯します。選択していないスイッチ は、灰色に点灯します。緑色に点灯しているスイッチをタッチすると、モニタ画面に選択した CH№の状態が表示さ れ、画面が閉じます。

②タッチすると画面が閉じます。

4.8 [通信可能 CH 選択画面]

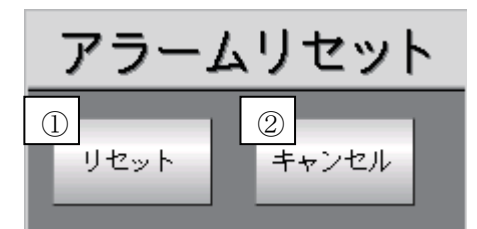

システムアラームをリセットするウィンドウ画面です。オーバーラップウィンドウ 1 画面にてアラームリセット画面を表 示する設定となっています。

①システムアラームをリセットします。1 秒の OFF ディレイを設定していますので、システムアラームを消去する信号 を1秒間 ON させた後、アラームリセットウィンドウ画面を閉じます。 ②タッチすると画面が閉じます。